# 路虎揽胜保养归零操作方法

- 支持设备: 元征 PAD 系列和 PRO 系列综合诊断设备
- 功能说明: 保养完成之后需要执行保养灯归零

实测车型: 2014年路虎揽胜,VIN 码为: SALVA2BG4FH \*\*\*\*\*\*

1. 车辆铭牌信息图片

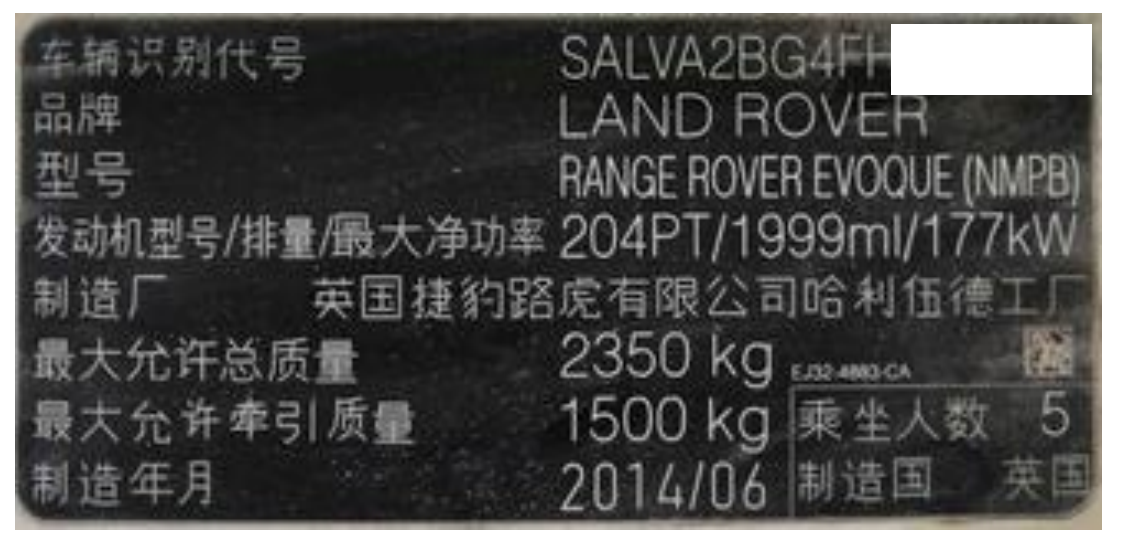

2. 打开钥匙, 发动机处于不运转的状态。使用 PAD III 选择【路虎】菜单, 点 击【自动搜索】,点击【特殊功能】;

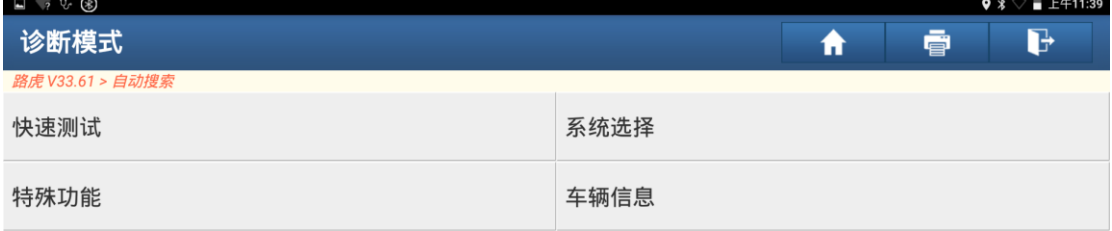

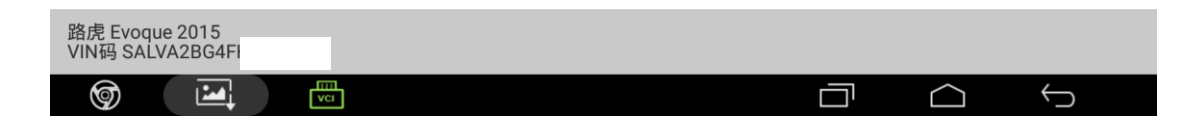

#### 3. 点击【保养归零】;

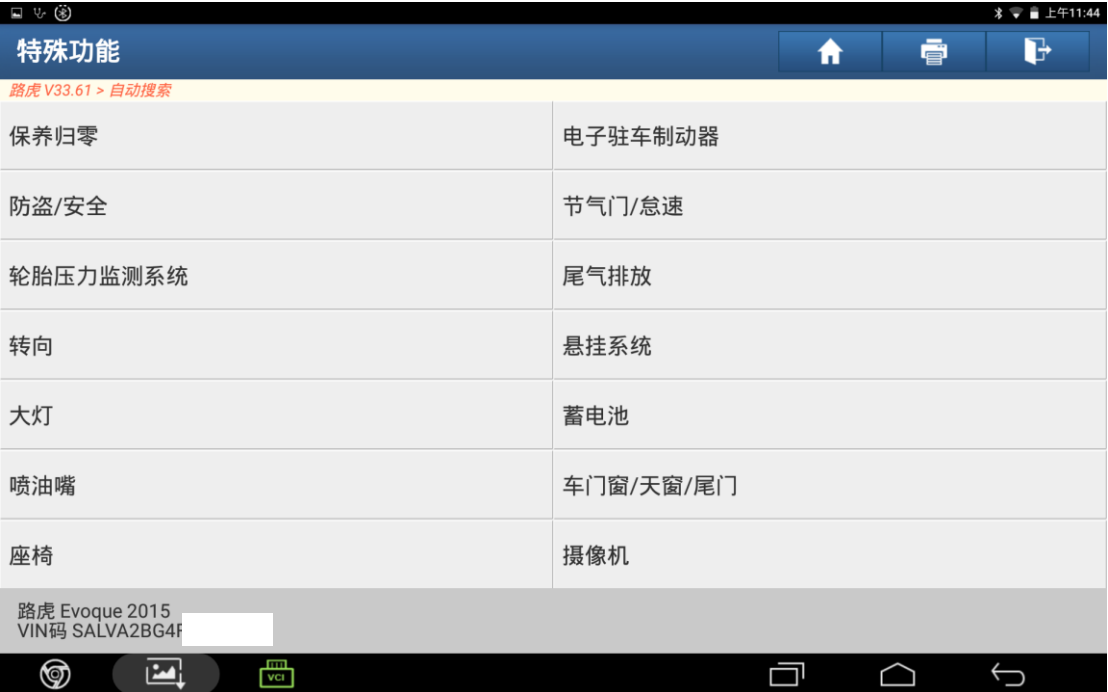

#### 4. 点击【特殊应用-维护时间间隔复位】;

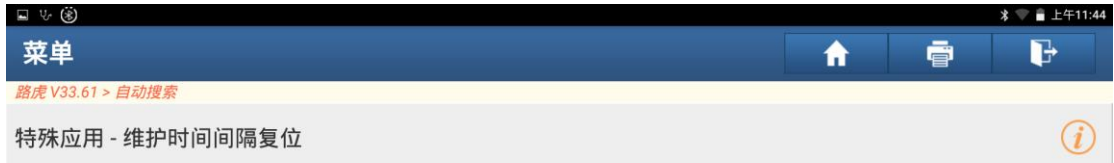

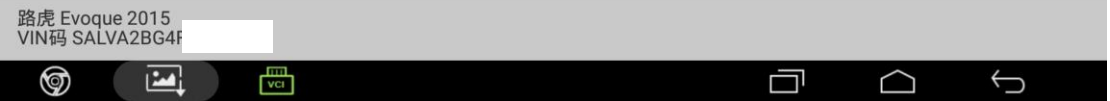

## 5. 打开点火开关,点击"确定";

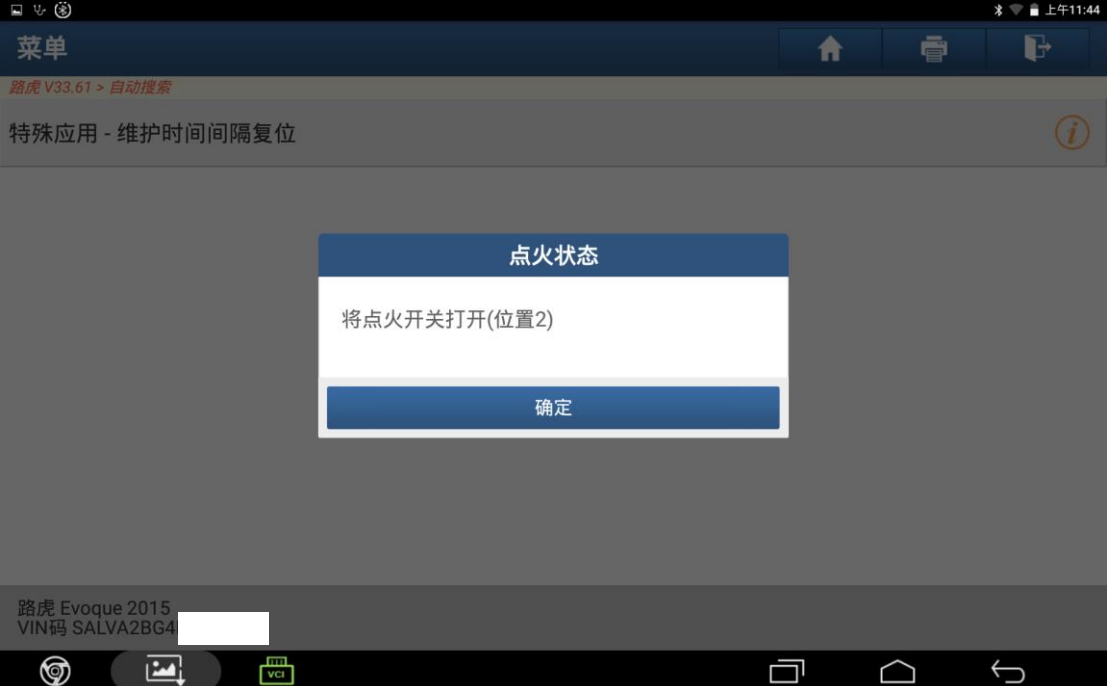

#### 6. 点击"确定";

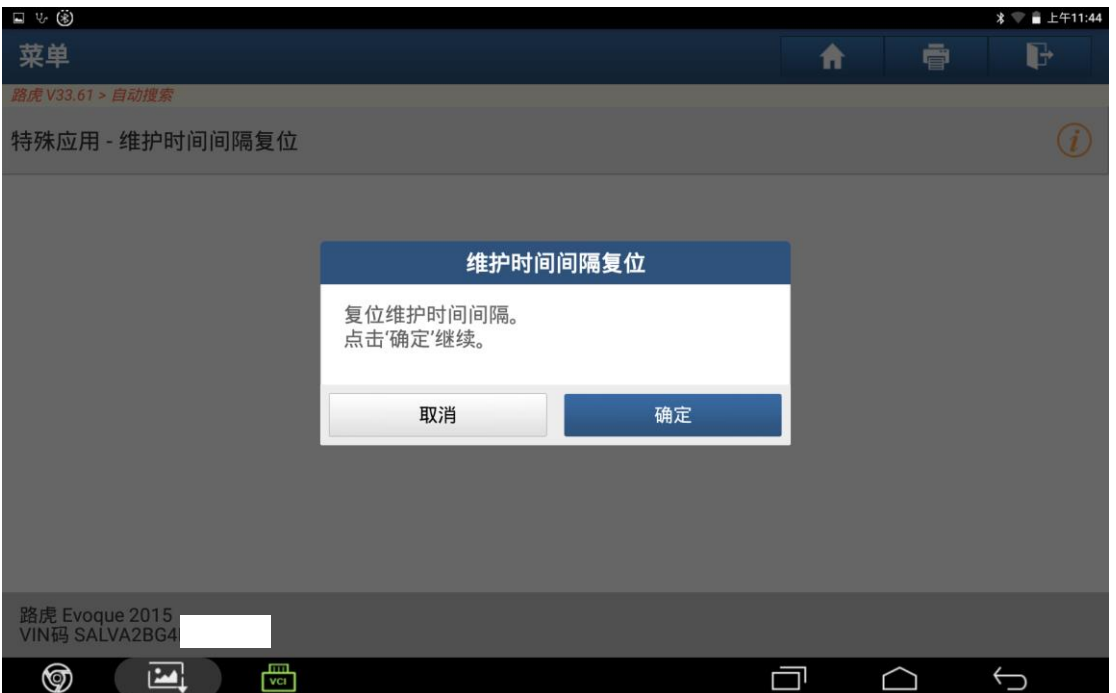

## 7. 关闭点火开关点击"确定";

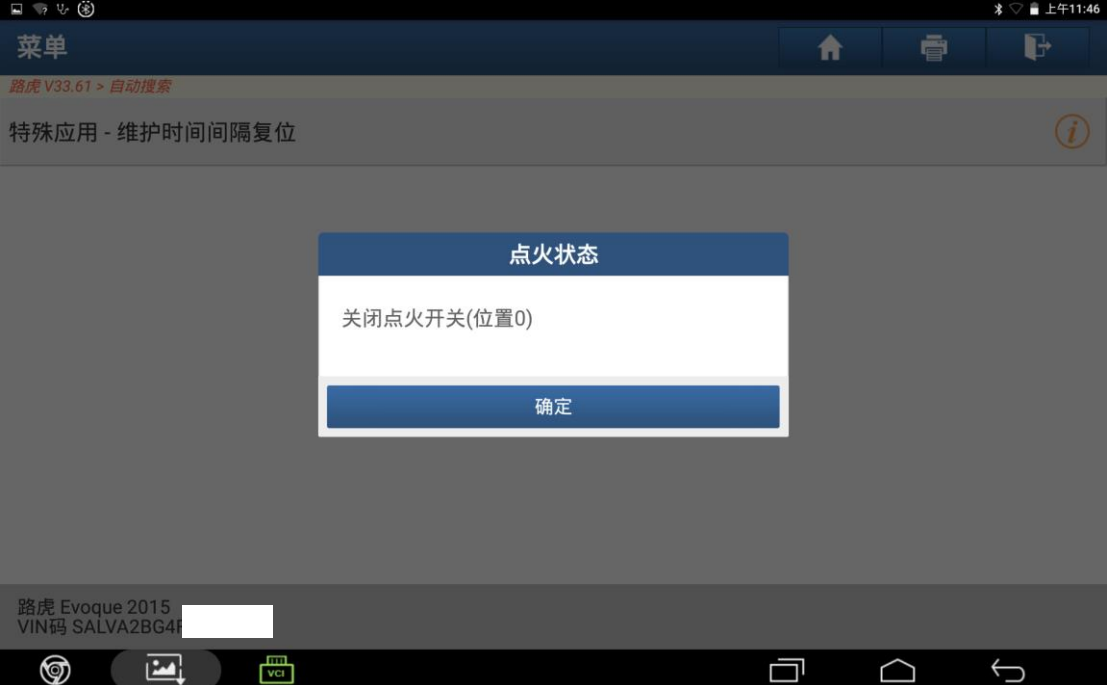

## 8. 点击"是";

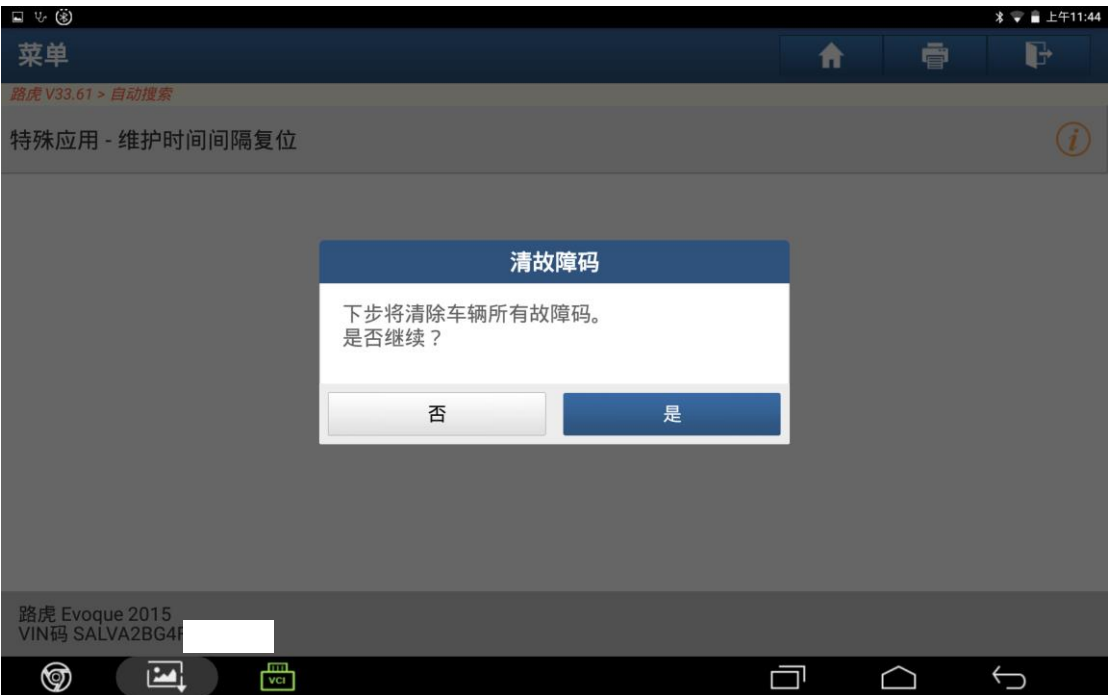

#### 9. 打开点火开关点击"确定";

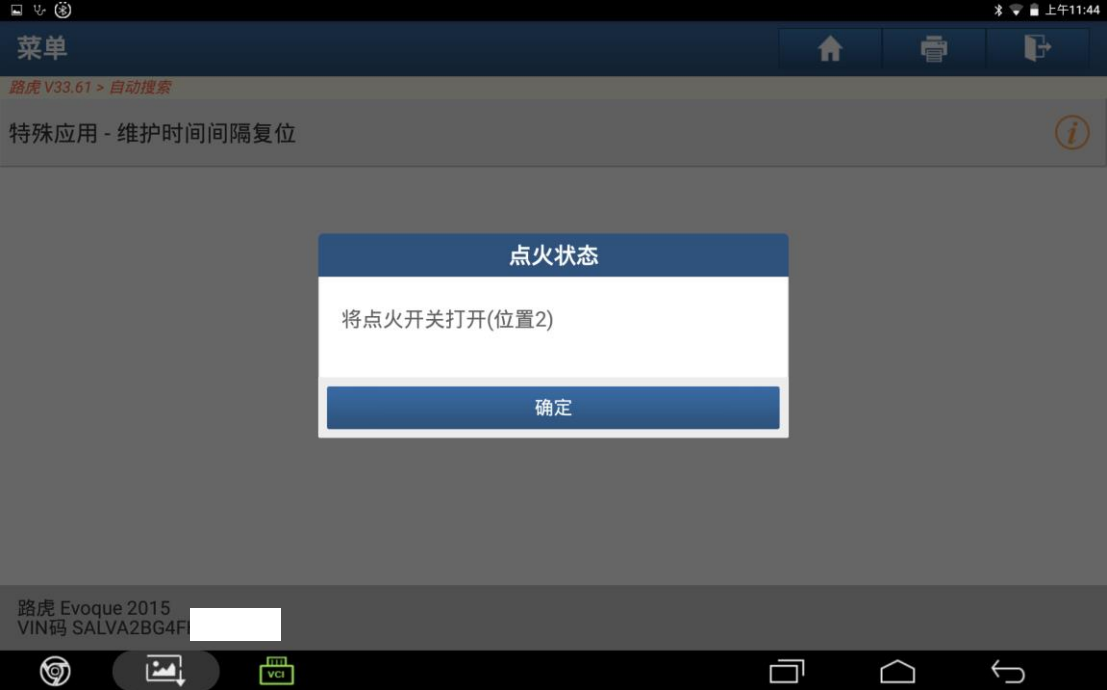

#### 10. 关闭点火开关点击"确定";

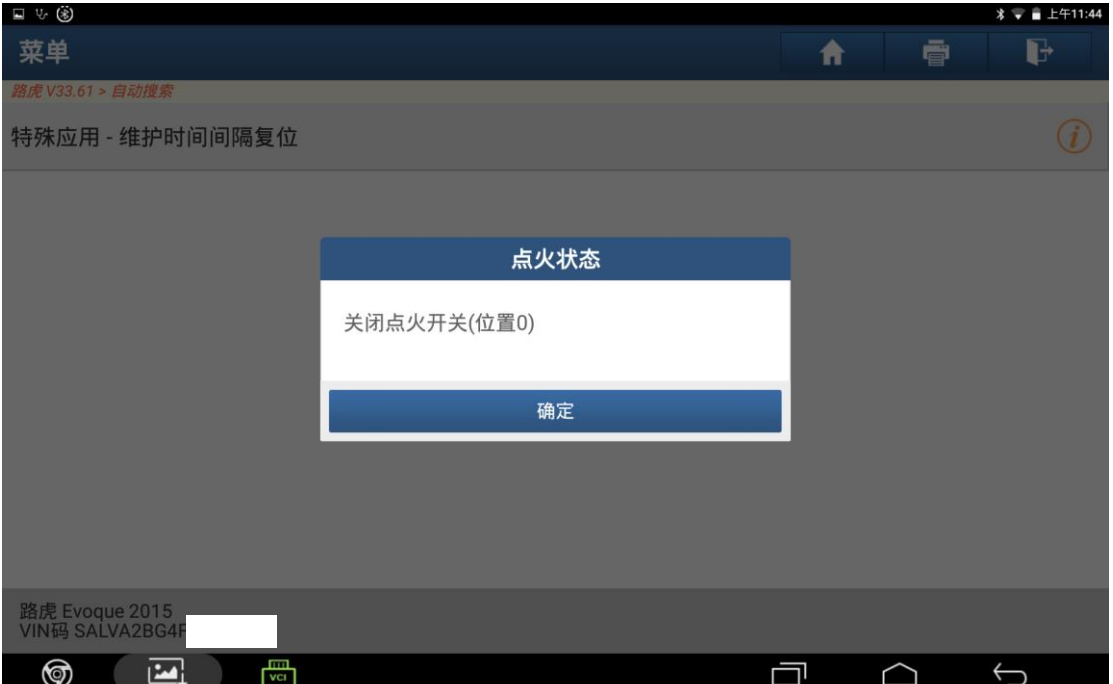

## 11. 点击"确定"完成操作;

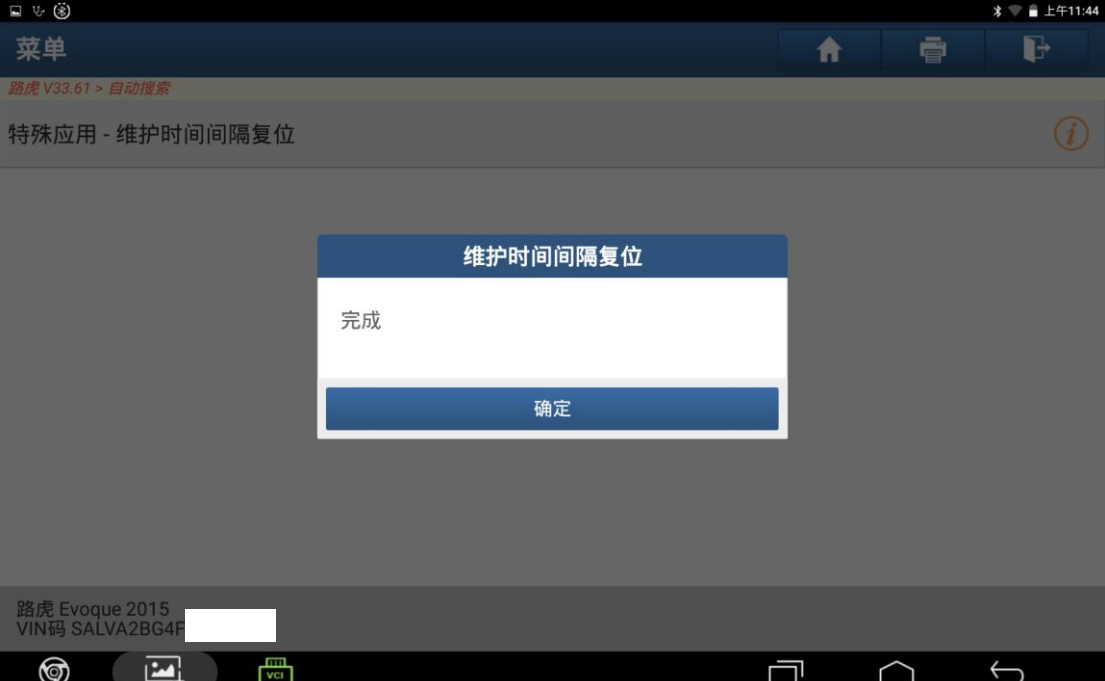

# 声明:

该文档内容归深圳市元征版权所有,任何个人和单位不经同意不得引用或转 载。